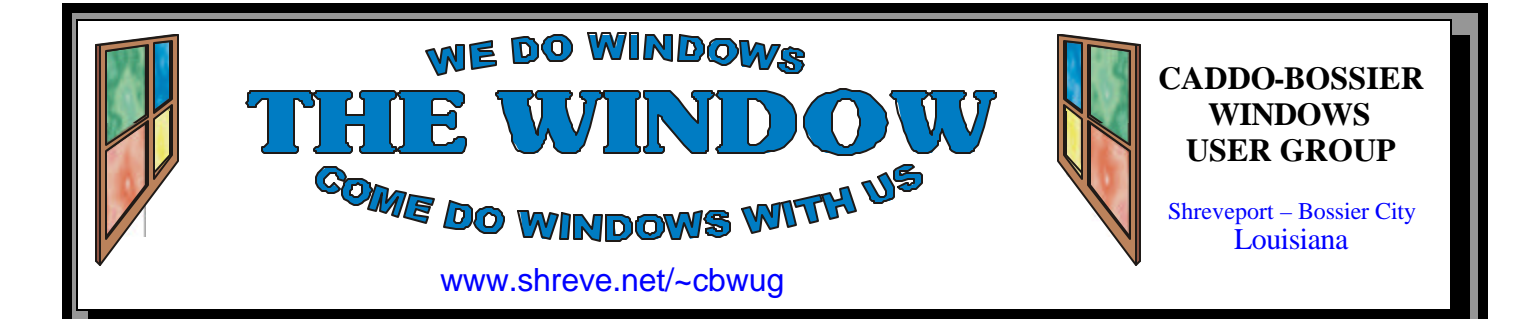

Volume 7 No 10 Caddo-Bossier Windows User Group Newsletter October 2005

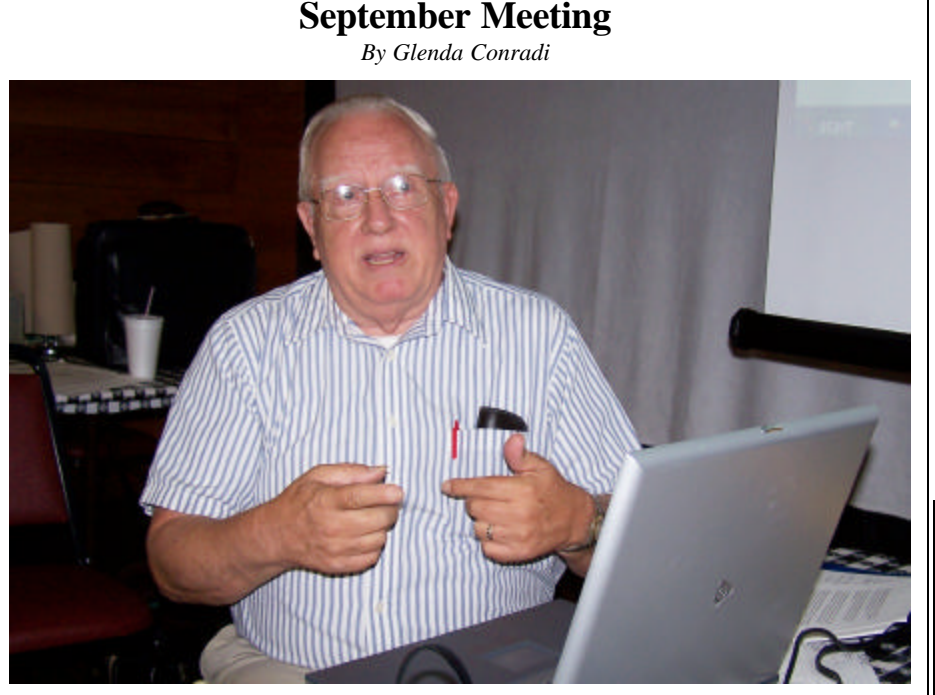

*Wayne Ebert*

 Wayne Ebert started the September program by showing us twentyfive keyboard shortcut-key combinations that can save you a lot of time by pressing two keys, rather than accessing the menus. He explained that most of these short cuts are universal in Windows and work with most programs.

 He explained how you can burn files to a writable CD using the free

#### program Speedy CD.

 Wayne also talked about the programs Autoruns, and Ccleaner, a freeware system optmization tool that removes unused and temporary files from your system.

 He told us about SimplyMEPIS, a Linux based program that you can run from a CD. Open Office is integrated into the CD it is on.

# **October Program**

*By Glenda Conradi* 

 Our October program will be brought to us by Keyvan Shahrdar with Fix My P C in Shreveport.

 Keyvan has agreed to take us deeper into the ever expanding world of GOOGLE and show us some of the new features it is offering, and more ways to find what you are looking for. Most people are not

aware the of tremendous leaps and bounds GOOGLE has taken recently and you may learn about something new that would be of interest to you.

 Keyvan can fill us in on some of the other programs available to help us with our searches, also.

Please join us and bring a friend.

# **\*MEETINGS\***

Thursday October 13, 2005 Thursday November 10, 2005

#### **Podnuh's Bar-B-Q**

 1146 Shreveport-Barksdale Hwy Shreveport, Louisiana

7 p.m. *Meetings 2nd Thursday of each month*

**MARK YOUR CALENDAR**

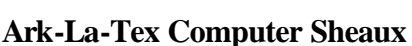

**~Sheaux Dates~**

**~2005 Dates~** *February 12, 2005 May 14, 2005 August 13, 2005* **November 12, 2005**

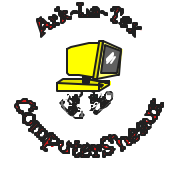

**www.computersheaux.org**

# **~Contents~**

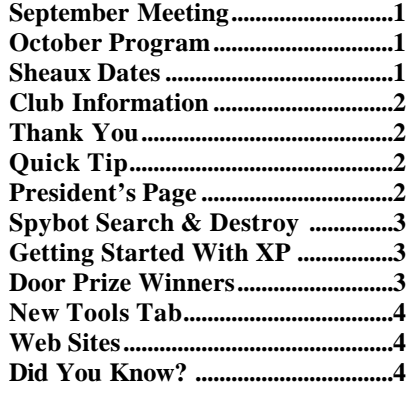

#### **THE WINDOW Published by Caddo-Bossier Windows User Group Member of APCUG**

**Editor** Glenda Conradi (glenda@conradi.com)

**Co-Editor**<br>Jay Graff (jay@jay (jay@jayGraff.com)

Submit articles for newsletter, in RTF file format, by last day of month to Glenda and Jay.

The opinions expressed in the articles in this newsletter are not necessarily those of the editors or publisher. Mention of products by their trade name does not in any way constitute endorsement by the editor or publisher.

The Caddo-Bossier Windows User Group is a tax exempt, non-profit club.

Membership Dues. Full: \$12.00 a year Spouse: \$6.00 a year Student: \$6.00 a year.

#### **C-B WUG's Web Address www.shreve.net/~cbwug**

**Club Officers**<br>*President* Bernie **Bernie Conradi** (*bernie@conradi.com*)

- *Vice-President* Wayne Ebert (*CBWUG@shreve.net*)
- *Secretary* Glenda Conradi (*glenda@conradi.com*)

*Treasurer* Charlie Byrd *(cbyrd22@cox.net)*

ֺ֖֚֝֬ **Board Members at Large** David Huckabee *(dhuckabee@msn.com)*

# **~Thank You~**

**Podnuh's Bar-B-Q** 1146 Shreveport-Barksdale Hwy for letting our group hold our monthly meetings in a private dining room in their restaurant

**ShreveNet, Inc.** for generously providing an email account and internet access for C-BWUG and for providing web space for our club.

**BancorpSouth** on Youree Drive for providing us with a checking account at no charge.

# October 2005

# **~A QUICK TIP~**

### **Make a Screen Saver**

 To make a screen saver click Start>>Control Panel. Double-click Display. Select the Screen Saver tab. Select My Pictures Slideshow in XP, or My Pictures Screen Saver in ME, from the menu box under "Screen saver." Then click the Settings button next to the menu box.

 Under "Use pictures in this folder," click the Browse button. Find and select the folder that you used for your photos. Click OK and then click the next OK. You should be back to the Screen Saver tab again.

To test your screen saver, click the Preview button. Your screen saver will run on the monitor representation until you press a key or move the mouse. *From Kim Komando Show Tips*

**President's Page**

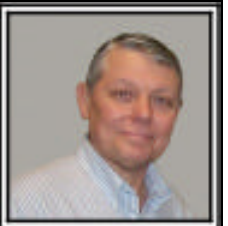

# **Caddo-Bossier Windows Users Group September Meeting**

 The meeting started with information on how to look at the hurricane sites to see an area of New Orleans; to view a particular neighborhood or area of the city and how to find a list of evacuees on line. During the question and answer time we talked about running more than one antivirus program on your computer. And of course the answer is that you can have more that one antivirus program on your computer but you must have only one running in the background checking your incoming files and mail. The others should only be used for on demand scanning.

 We showed how to view temporary internet files and it was recommended that each time you use the add/remove program the computer be restarted, and that a registry cleaning program be used. Clyde Santifer asked about the CD burner that is built into Windows XP and how to use it.

 Wayne Ebert gave the program for the evening covering shortcuts for Windows, Internet Explorer, Word and some other programs, the use of the CD burning programs Speedy CD and CD Burner XP Pro which are free programs, and the program Autoruns, a free program you can use to clean up your start menu to help speed up the boot up and shutdown of your computer. He demonstrated how to find items that are installed in the start menu when a program is installed and how to use the program to remove those unnecessary items from loading when Windows starts. Autoruns can be downloaded by doing a search on Google for the name of the program. Wayne also showed a Linux program that can be run from the CD without loading anything to your computer hard drive. This program is called "Simply MEPIS" and can be downloaded from the internet; it contains the program Open Office and has the ability to get on the internet. Open Office can save files in the Microsoft Word format so they can be read using Microsoft Office. Wayne also handed out some copies of the program on disk. The door prize winners for this month were Jim Wertz who chose a Wireless Mouse donated by Carole White and Joe Blase who picked a PC Tool Kit.

*Bernie Conradi, President Caddo-Bossier Windows Users Group* 

## **Spybot Search & Destroy** by Wayne Ebert

 Though this privacy protection software has been available for over three years, Spybot Search & Destroy has, again, been upgraded to Version 1.4. The free downloadable file, Spybotsd14.exe, is an 11.3 MB file that can be downloaded from www. download.com. Download and use are free, but donations are appreciated. Spybot Search & Destroy will work on Windows 95/98/ME/NT/2000 or XP using Internet Explorer or Opera browsers. This software detects removes, and reinstalls if necessary, adware and spyware. It may take up to two minutes to make and save a copy of the systems registry. When the installation Wizard is completed it is recommended that you click on the link to the tutorial. Many of your questions can be answered by clicking on Help and selecting a subject from the index. If you decide to uninstall Spybot Search & Destroy, see How to Uninstall in Help or in the advanced mode tools section.

 The first button on the toolbar is named Check for problems. Click it and lean back and watch the scan progress. The real threats are the red entries, which represent spyware and similar threats. You can check on each threat by clicking on the threat and then on the gray button on the right to read the product information for that threat. The others, in green, are usage tracks. Whenever you visit a page with your browser, or just open any file, that information is stored deep inside Windows. Because spyware and Internet attackers may use that information, Spybot Search & Destroy can remove some of the most important and common tracks on your system. It's time to use the *Fix selected problems button* to remove those threats you have clicked on. Once you start thinking about removing the usage tracks too, you may think that clicking all the green entries is hard work. This is for a simple reason - to force you, the newbie - to look

at the results. Once you know what you are dealing with, there is a hidden Select all button available for you. The default mode is for the newbie. To change to the Advanced mode, click the Mode button on the Menu bar and select advanced. A new desktop displays with new links on the left, Settings and Tools. Clicking on Settings displays the optional settings. To activate the Select All button click on the last two items under the Expert Settings list. Using the Select All button will remove all detected items. Even experts seldom utilize it as it can take a lot of effort to recover the items that should not have been removed. In the Tools section you can work with fifteen separate tasks from System Startup to Bug Report. You can uncheck those you do not want used and simply select them to use them as they are required.

# **GETTING STARTED WITH XP**

## **Take A Tour In XP**

 You can take a tour in XP by going to Start/All Programs/ Accessories/Tour Windows XP.

 View the tour in one of the following formats: Play the animated tour that features text, animation, music and voice narration or choose the non animated tour that features text and images only. Just click the circle next to your choice.

 The tour will take you through many of the features in Windows XP and offers many subjects to choose from. Some of the titles of the choices are Windows XP Basics, Safe and Easy Personal Computing, Unlock the world of Digital Media, the Connected Home and Office and Best for Business. Each of these categories contains pages of information on the subject that can be accessed with the click of the left mouse button.

# **Door Prizes Winners for September 2005 Meeting**

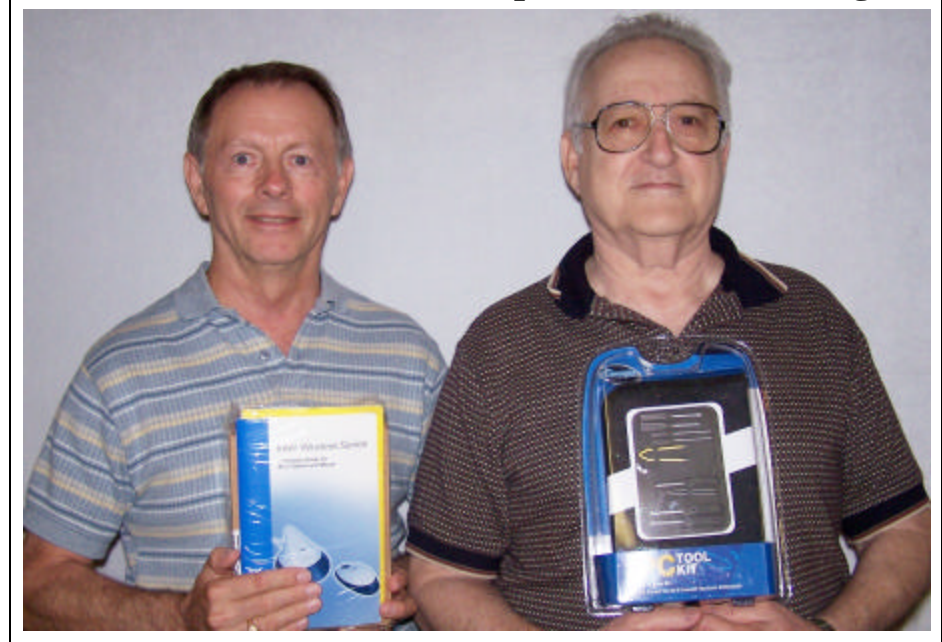

*Jim Wertz & Joe Blase* 

The September door prizes were a wireless mouse won by Jim Wertz and a PC Tool kit won by Joe Blase. All Caddo-Bossier Windows User Group club members in attendance are eligible to win door prizes at the monthly meetings.

THE WINDOW **October 2005 Page 4** 

# **New Tools Tab**  $\sim$  Web Sites~

*By David M. Huckabee*

There is a new tools tab that can be placed in the System Configuration Utility (msconfig.exe).

A lot of you know that if you click Start/Run/msconfig.exe you may be able to see just what is running on startup. You may want to remove programs that start when Windows starts. Some of you may even stop Services that start on boot-up. There are a lot of things that can be changed or observed with the System Configuration Utility.

Microsoft has just made another addition to the System Configuration Utility. On October 5, 2005 a program was made available that adds another tab to the msconfig.exe utility. That tab is the Tools tab. The tools that are under the Tools tab are available in other places in the Windows XP operating system. It just is difficult to remind yourself what the program name is or where it can be found. This Tools tab is sort of like a basket with all of the goodies in it.

Programs and utilities available:

About Windows – Shows the version of Windows currently installed on the system.

Command Prompt – Opens a Command-Prompt window.

Event Viewer – Displays monitoring and troubleshooting messages from Windows and other programs.

Internet Options – Internet Explorer Settings.

Internet Protocol Configuration – IP-CONFIG is a command-line tool used to control network connections on Windows-based Computers.\*

Network Diagnostics – Network Diagnostics scans your system to gather information about your hardware, software, and network connections.

Programs – Add or remove programs and Windows components.

Registry Editor – Make changes to the Windows registry.

Security Center – Configure Automatic Updates, Windows Firewall, and Internet Properties settings.

System Information – View advanced information about hardware and software settings.

System Properties – View basic information about your computer's system settings.

System Restore – Restore the computer to a previous state.

Task Manager – Provides details about programs and processes running on your computer.

\*In the IPCONFIG tool there is an Advanced Options box that may be checked to give more detailed information.

To download this useful addition to the System Configuration Utility (msconfig.exe), go to the Microsoft web site www.microsoft.com, click on Downloads, enter KB906569 in the Keywords block, click Go and you will be presented with the Update for Windows XP (KB906569). Click on the "live" link. The information that is needed to download and run this "patch" is there with other information that may be of interest.

This update may be added to the Windows Updates section as an option, but you have the inside track before everyone else.

This update is available for Windows XP Service Pack 2 only. Windows XP Professional, Home, and Media Center are supported.

Be aware that to download this software, you must pass the Genuine Microsoft Windows validation process. If you are running a genuine Microsoft operating system, there is nothing to worry about.

I have found this software "patch" useful in that I don't have to look around the system for the tools I need. I click Start, Run, enter msconfig in the box, and OK. Click on the Tools tab and select the tool I want to use and click Launch. It is just like I went through a lot more steps and a lot less thought.

Hope you enjoy the new tools for your Windows XP tool box.

### **View Z**

http://www.viewz.com/ computingtips/computingtip112. shtml *(Dijit's Tip of the Week: Get tips for im-*

*proving and enhancing personal computing)*

#### **Answers That Work**

http://www.answersthatwork.com/ *(Software answers, Hardware problems Configuration solutions, Networking tips, General computer tips, Drivers Boot disks, Software downloads; more)*

#### **REFDESK**

http://refdesk.com/ *(family-friendly site that indexes and reviews quality, credible, and current reference resources)*

#### **Answers.com**

http://www.answers.com/ *(Get the answers to almost everything here. Can also type in words you are not sure about to get an explanation and in most cases you can listen to the pronunciation of the word)*

#### **Art Pad**

http://artpad.art.com/artpad/painter/ *(Just for fun! If you like to doodle you will probably love this site, It even plays back your painting for you so you can watch each stroke you made)* 

#### **History Channel**

http://artpad.art.com/artpad/painter/ *(Explore history. Video clips, audio speeches and a lot of information)*

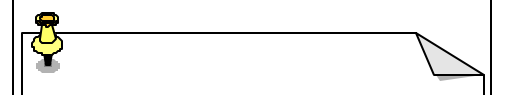

## **DID YOU KNOW?**

You can bring up a side bar in your browser that puts a lot of information such as Bookmarks, Search and Buddy List easy to get to. With Internet Explorer and Firefox type Ctrl+i. Netscape users can make the sidebar appear by pressing the F9 key. To make the sidebar go away press the same keys again.